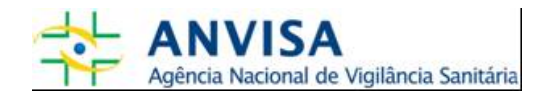

# **Manual**

# **Gerenciamento de Acesso**

**Gerência-Geral de Gestão de Tecnologia da Informação Gerência de Desenvolvimento de Sistemas** 

[www.anvisa.gov.br](http://www.anvisa.gov.br/) Brasília, 27 de fevereiro de 2008.

# **SUMÁRIO**

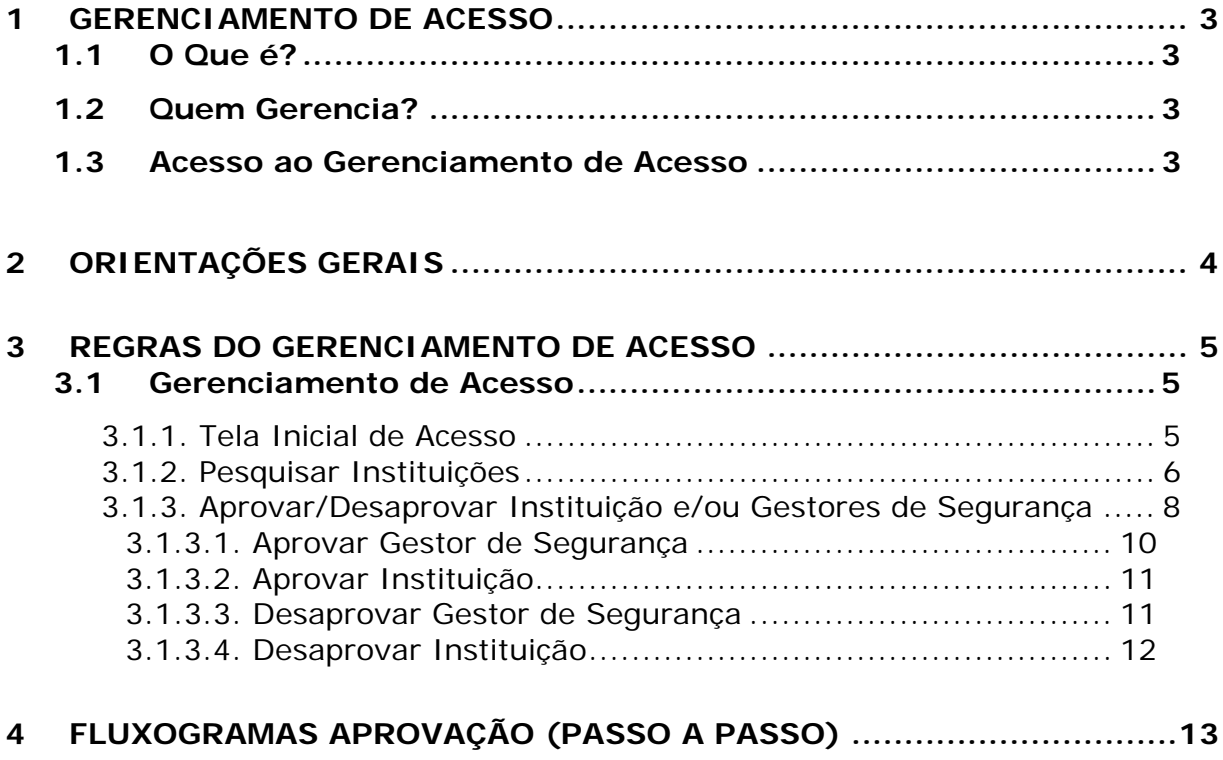

## <span id="page-2-0"></span>**1 Gerenciamento de Acesso**

### **1.1 O Que é?**

É um sistema informatizado que possibilita gerenciar o Cadastro de Instituições. O objetivo do sistema é permitir pesquisas avançadas, aprovação ou desaprovação de uma determinada Instituição e de seus Gestores de Segurança, como também exclusão de Instituições.

### **1.2 Quem Gerencia?**

Os Gestores de Segurança da Anvisa, das Vigilâncias Sanitárias Estaduais e das Vigilâncias Sanitárias Regionais Estaduais desde que já aprovados.

#### **1.3 Acesso ao Gerenciamento de Acesso**

Utilize o link a seguir para acessar o Gerenciamento do Cadastro de Instituições: [http://www1.anvisa.gov.br/gerenciamento.](http://www1.anvisa.gov.br/gerenciamento)

## <span id="page-3-0"></span>**2 Orientações Gerais**

- a. O acesso ao Gerenciamento de Acesso poderá ser realizado apenas pelo Gestor de Segurança aprovado;
- b. O resultado da pesquisa exibirá para o Gestor de Segurança de Vigilância Sanitária Estadual somente as Instituições do seu Estado. Para Gestores de Segurança de Vigilância Sanitária Regional Estadual o resultado retornará somente as Instituições dos Municípios vinculados à regional. Para Gestores de Segurança da Anvisa o resultado retornará todas as Instituições cadastradas.
- c. As Instituições do Estado que a Vigilância Sanitária Estadual conseguirá gerenciar são as seguintes: Vigilância Sanitária Regional Estadual, Vigilância Sanitária Municipal, Secretaria Municipal de Saúde e Prefeitura Municipal.
- d. As Instituições da regional que a Vigilância Sanitária Regional Estadual conseguirá gerenciar são as seguintes: Vigilância Sanitária Municipal, Secretaria Municipal de Saúde e Prefeitura Municipal.
- e. O Gestor de Segurança de uma Vigilância Sanitária Estadual somente acessará o Gerenciamento de Acesso após sua aprovação por um Gestor de Segurança da Anvisa. O Gestor de Segurança de uma Vigilância Sanitária Regional Estadual acessará o Gerenciamento de Acesso somente após sua aprovação por um Gestor de Segurança de uma Vigilância Sanitária Estadual ou da Anvisa.
- f. A aprovação da Instituição e dos seus Gestores de Segurança só poderá ser efetuada após validação dos principais dados, como o CNPJ para Instituições e CPF para Gestores de Segurança, no site da Receita Federal ([http://www.receita.fazenda.gov.br\)](http://www.receita.fazenda.gov.br/). Para validar CNPJ, clique na opção de menu Pessoa Jurídica/CNPJ – Cadastro Pessoa Jurídica/Consulta Situação Cadastral; para validar CPF, clique na opção do menu Pessoa Física/CPF – Cadastro Pessoa Física/Situação Cadastral/Emissão do Comprovante.
- g. Ao realizar uma pesquisa, quanto mais informações preencher sobre a Instituição, mais específico será o resultado apresentado.

# <span id="page-4-0"></span>**3 Regras do Gerenciamento de Acesso**

### 3.1 Gerenciamento de Acesso

### 3.1.1. Tela Inicial de Acesso

Informe o e-mail do Gestor de Segurança e sua senha de acesso. Clique no **Botão Entrar**, conforme apresentado na figura 1.

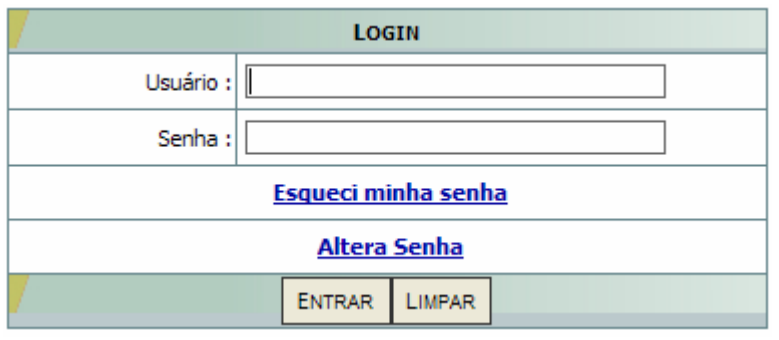

*Figura 1: Tela Inicial do Cadastro de Usuários* 

Caso o Gestor de Segurança ainda não tenha sido aprovado pela Anvisa ou Vigilância Sanitária Estadual, o sistema mostrará a mensagem "**Usuário não validado**".

O *link* **Esqueci minha senha** permite que a senha de um usuário seja recuperada. Ao acessar esse *link* será exibida uma tela como mostra a figura 2. Para recuperar a senha, é necessário informar o e-mail do usuário cadastrado e clicar no **Botão Enviar**. As instruções para redefinição da senha serão enviadas para o e-mail informado.

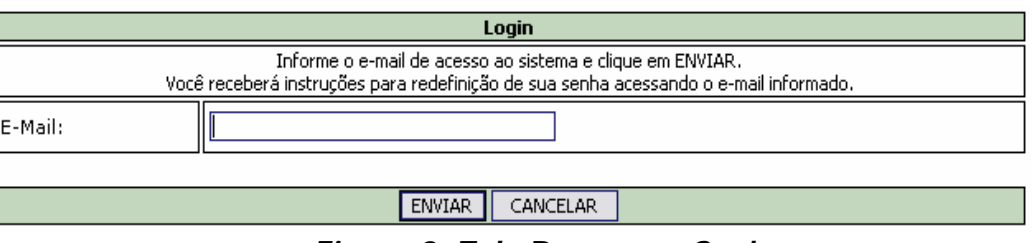

*Figura 2: Tela Recuperar Senha* 

Caso seja necessário, a senha de um usuário poderá ser alterada. Para isso, basta clicar no *link* **Alterar Senha**. A tela Alterar Senha será exibida, conforme mostra a

<span id="page-5-0"></span>figura 3. Basta informar o e-mail, a senha atual, a nova senha e confirmar a nova senha. Clique no **Botão Alterar** para confirmar a troca da senha.

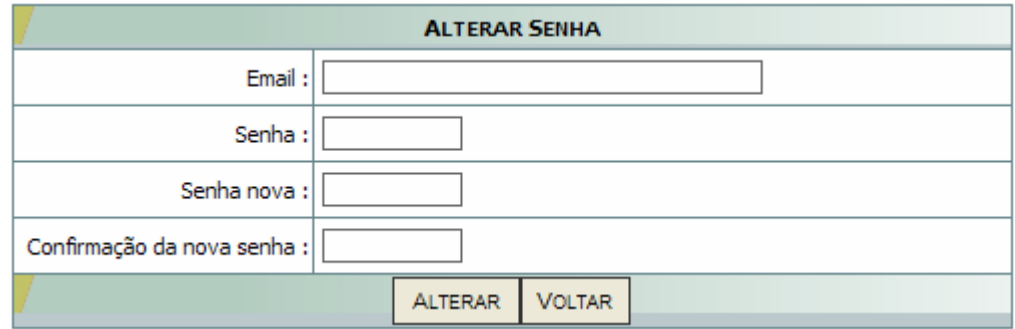

*Figura 3: Tela Alterar Senha* 

#### 3.1.2. Pesquisar Instituições

Ao entrar no Gerenciamento de Acesso, a tela de pesquisa avançada será exibida, conforme mostrada abaixo.

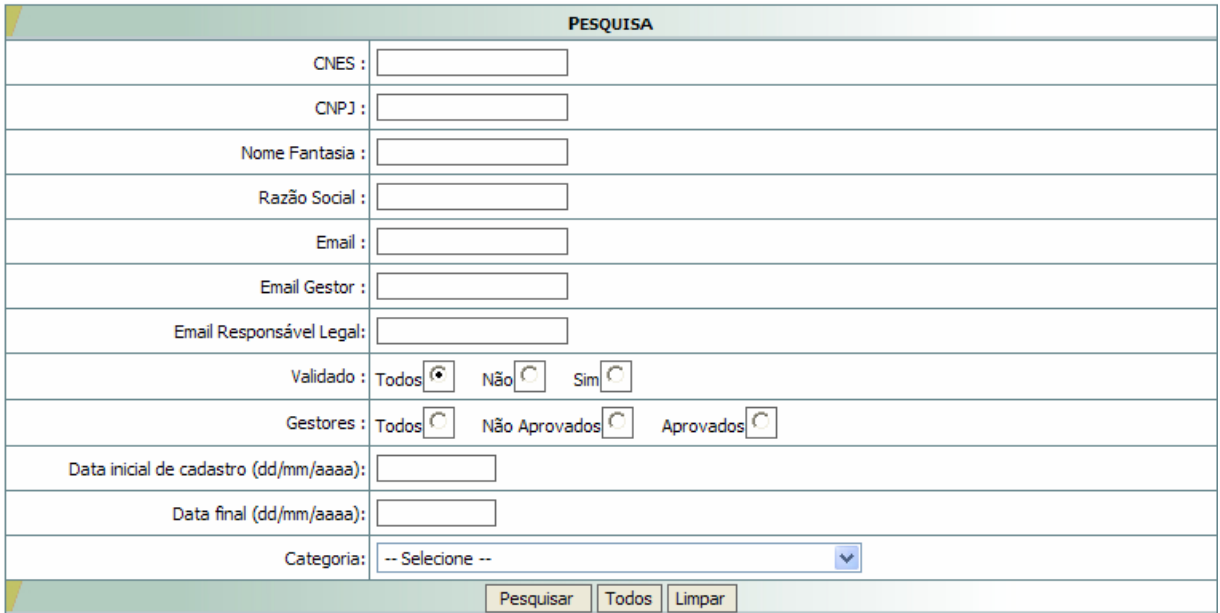

*Figura 4: Tela de Pesquisa* 

A pesquisa poderá ser feita por uma informação ou por um conjunto de informações. Quanto mais campos preencher, mais refinada será a busca.

Para buscar uma determinada Instituição, preencha ou selecione pelo menos um dos campos e clique no **Botão Pesquisar**.

Os campos disponíveis para pesquisa são:

- **CNES:** Informe o CNES (Cadastro Nacional de Estabelecimentos de Saúde) da Instituição.
- **CNPJ:** Informe o CNPJ da Instituição. No caso do CNPJ informado ser de uma Instituição Mantenedora, a busca retornará também o cadastro de todas as Instituições Mantidas por ela.
- **Nome Fantasia:** Informe o nome fantasia da Instituição.
- **Razão Social:** Informe a razão social da Instituição.
- **Email:** Informe o e-mail da Instituição.
- **Email do Gestor:** Informe o e-mail do Gestor de Segurança associado à Instituição. A pesquisa retornará todas as Instituições que possuem Gestor de Segurança associado cadastrado com esse e-mail.
- **Email do Responsável Legal:** Informe o e-mail do Responsável Legal associado à Instituição. A pesquisa retornará todas as Instituições que possuem Responsável Legal cadastrado com esse e-mail.
- **Validado:** Para pesquisar as Instituições que já foram aprovadas selecione a opção "Sim"; caso contrário, informe a opção "Não". Informe "Todos" para buscar todas as Instituições, independentemente de aprovação.
- **Gestores:** Para pesquisar somente as Instituições que possuem Gestores de Segurança aprovados, selecione a opção "Aprovados"; caso contrário, informe a opção "Não Aprovados". Informe "Todos" para buscar as Instituições, independentemente de aprovação.
- **Data Inicial do Cadastro:** Informe a data da criação do cadastro da Instituição.
- **Data Final:** Informe a data da última atualização do cadastro da Instituição.
- **Categoria:** Informe o tipo da Instituição que deseja pesquisar. Os tipos de Instituições disponíveis são: Centros de Informação e Assistência Toxicológica – CIAT, Centros de Equivalência Farmacêutica e/ou Bioquivalência, Estabelecimento de Saúde, Hemocentro, Hospital, Hospital Colaborador, Hospital Sentinela, Laboratório de Análises Clínicas, Laboratório de Saúde Pública, Prefeitura Municipal, Secretaria Estadual de Saúde, Secretaria Municipal de Saúde, Universidades/Centro de Pesquisa, Vigilância Epidemiológica,

<span id="page-7-0"></span>Vigilância Sanitária Municipal, Vigilância Sanitária Estadual, Vigilância Sanitária Regional Estadual.

**Observação:** Os tipos de instituições que a Vigilância Sanitária Estadual conseguirá pesquisar são os seguintes: Vigilância Sanitária Regional Estadual, Vigilância Sanitária Municipal, Secretaria Municipal de Saúde e Prefeitura Municipal. Os tipos de Instituições que a Vigilância Sanitária Regional Estadual conseguirá pesquisar são os seguintes: Vigilância Sanitária Municipal, Secretaria Municipal de Saúde e Prefeitura Municipal.

O **Botão Todos** mostra todas as Instituições cadastradas na base de dados da Anvisa às quais o Gestor de Segurança tem acesso. O **Botão Limpar** apaga as informações digitadas nos campos.

#### 3.1.3. Aprovar/Desaprovar Instituição e/ou Gestores de Segurança

Para aprovar ou desaprovar uma Instituição é necessário realizar uma pesquisa. A figura 5 exemplifica um resultado de uma pesquisa, a uma determinada Instituição, mostrado pelo sistema.

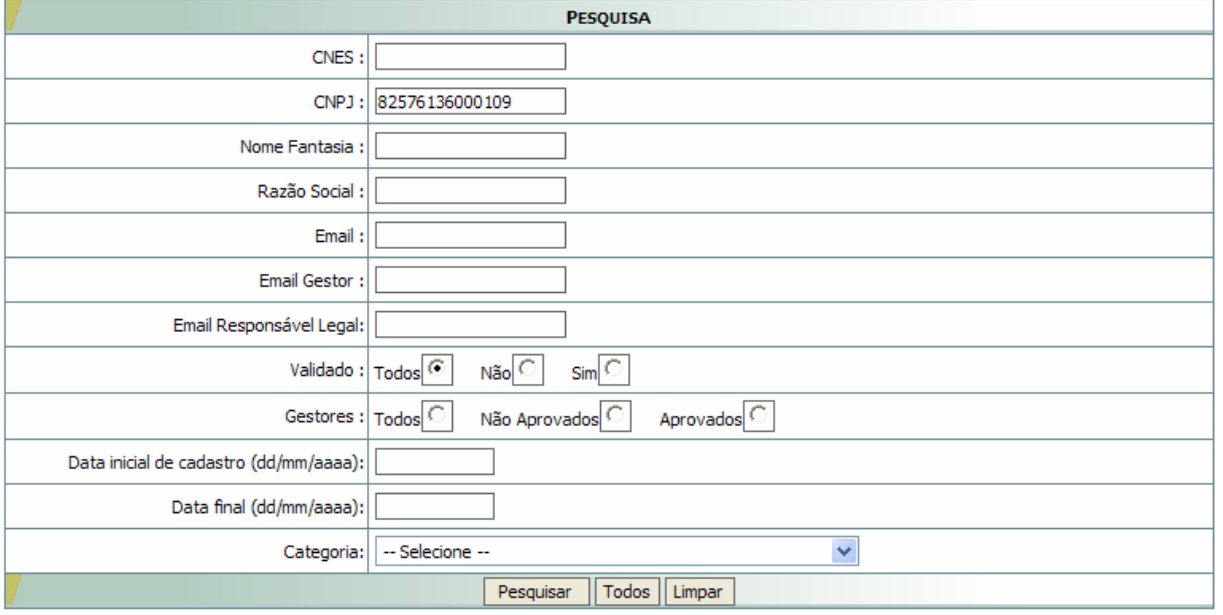

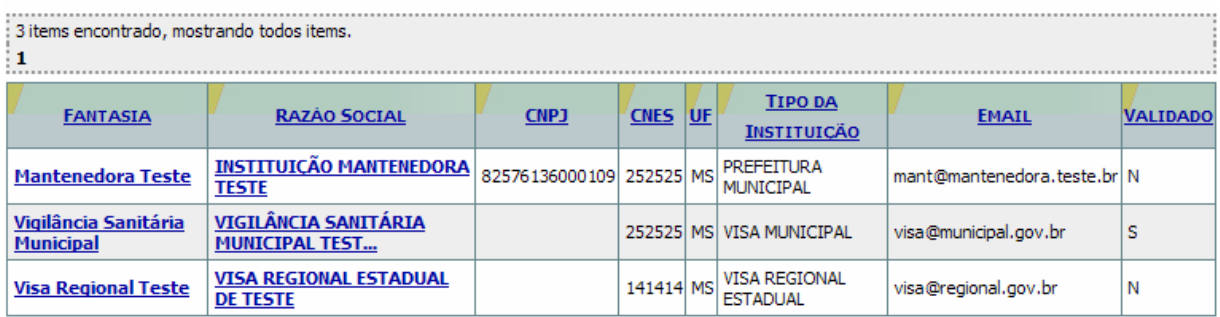

#### *Figura 5: Resultado da Pesquisa a uma Instituição*

O item **VALIDADO** do resultado mostra se a Instituição está ou não aprovada. Se o valor desse item for "**N**", indica que a Instituição ainda não foi aprovada; mas, se o valor for "**S**", indica que ela já foi aprovada.

Para acessar a Instituição, clique no *link* mostrado no item **FANTASIA** ou no **RAZÃO SOCIAL**. Uma tela com as informações da Instituição será exibida, conforme mostra a figura 6.

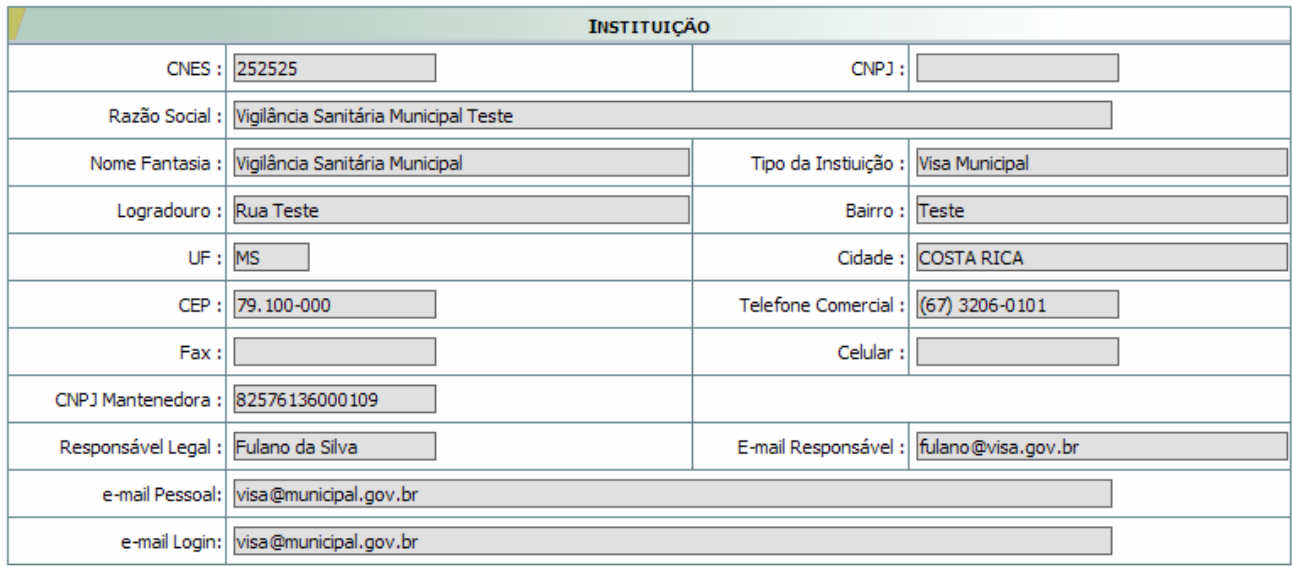

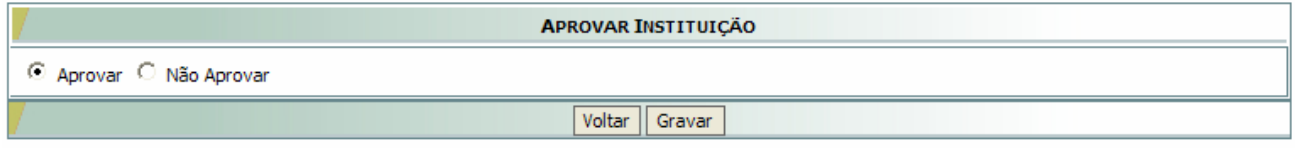

| <b>GESTORES ASSOCIADOS</b> |                     |                       |             |                   |               |                 |  |  |  |
|----------------------------|---------------------|-----------------------|-------------|-------------------|---------------|-----------------|--|--|--|
| <b>GESTORES</b>            | <b>E-MAIL</b>       | <b>TEL. COMERCIAL</b> | <b>CPF</b>  | <b>CIDADE</b>     | <b>PAIS</b>   | <b>SITUACÃO</b> |  |  |  |
| Ciclana da Silva           | ciclana@visa.gov.br | $(67)$ 3206-0202      | 17357516342 | <b>COSTA RICA</b> | <b>BRASIL</b> | Desaprovar      |  |  |  |
| João da Silva              | joao@visa.gov.br    | $(67)$ 3206-0404      | 27711228040 | <b>COSTA RICA</b> | <b>BRASIL</b> | Aprovar         |  |  |  |

*Figura 6: Cadastro da Instituição* 

**Observação:** Lembrar que o Gestor de Segurança só conseguirá aprovar/desaprovar os cadastros de Instituições e de Gestores de Segurança da sua esfera de abrangência (somente as Instituições do seu Estado, no caso de Vigilâncias Sanitárias Estaduais; para Vigilâncias Sanitárias Regionais Estaduais somente as Instituições dos Municípios vinculados a ela; ou de todo o país, no caso da Anvisa).

#### <span id="page-9-0"></span>3.1.3.1. Aprovar Gestor de Segurança

A Instituição só poderá ser aprovada se existir pelo menos um Gestor de Segurança associado a ela. Dessa forma, antes de aprovar a Instituição é necessário, primeiramente, aprovar o(s) Gestor(s) de Segurança. Clique em algum *link* referente ao Gestor de Segurança que deseja aprovar (figura 6). Uma tela com as informações referentes a ele será apresentada (figura 7).

Como garantia da veracidade das informações cadastradas, é importante validar os dados do Gestor de Segurança, principalmente o nome e o CPF com a Receita Federal. Se tudo estiver correto, o Gestor de Segurança poderá ser aprovado. Para isso, clique no **Botão Voltar** (figura 7).

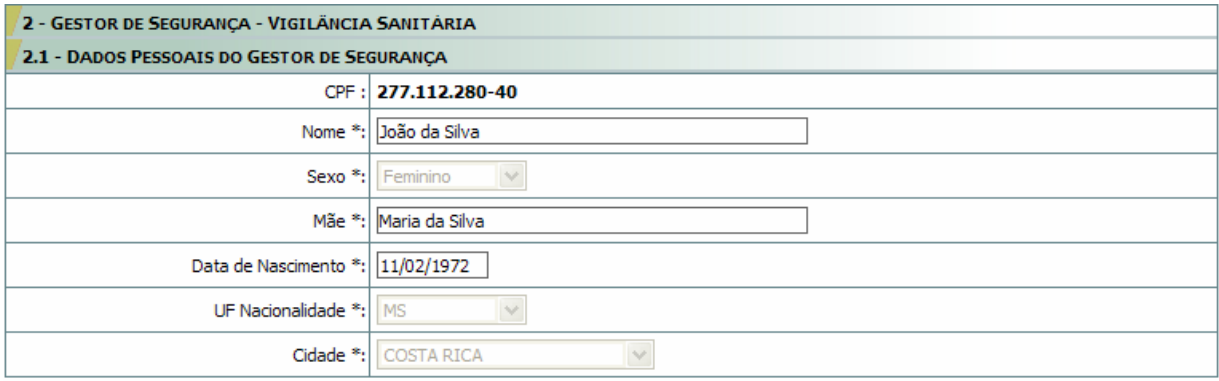

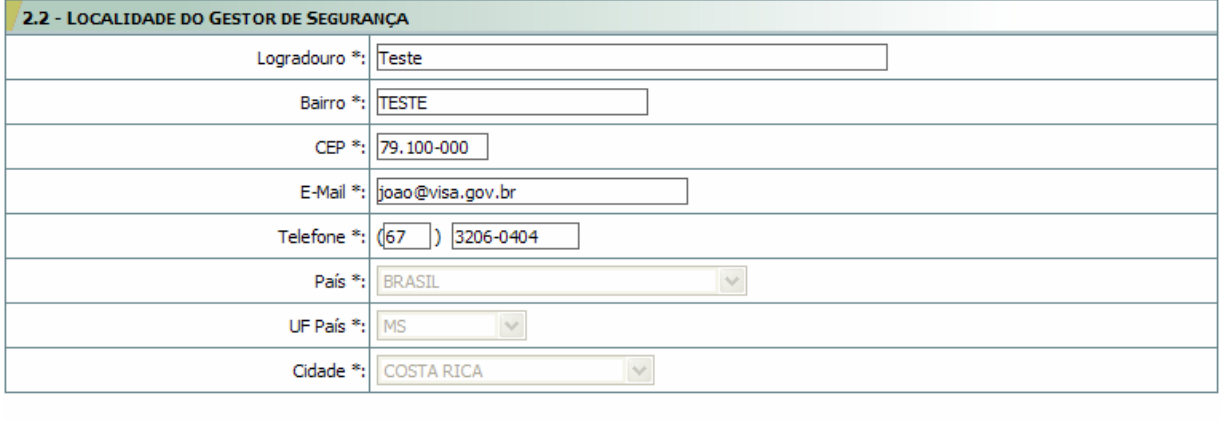

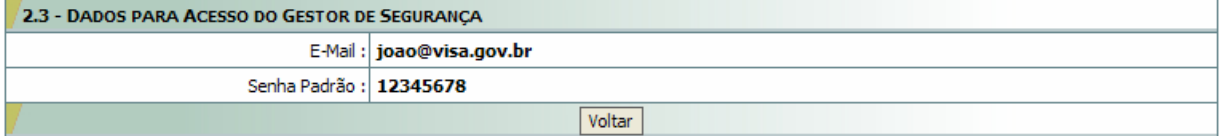

*Figura 7: Tela – Cadastro do Gestor de Segurança* 

<span id="page-10-0"></span>Na tela de informações da Instituição aprove o Gestor de Segurança clicando no **Botão Aprovar**. Uma mensagem confirmando a operação será exibida, clique no **Botão OK** (figura 8).

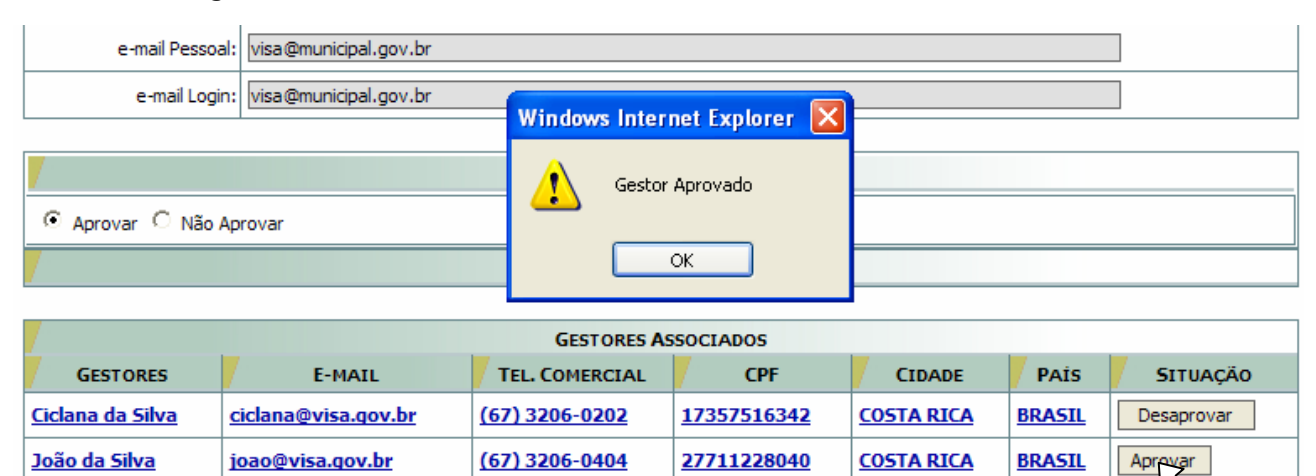

*Figura 8: Aprovar Gestor de Segurança* 

Ao aprovar um Gestor de Segurança, uma mensagem com as instruções de acesso ao Cadastro de Usuários será enviada para seu e-mail cadastrado.

#### 3.1.3.2. Aprovar Instituição

Depois de aprovar o Gestor de Segurança, o próximo passo é aprovar a Instituição. Confira as informações mostradas na tela do Cadastro da Instituição (figura 6). Como garantia da veracidade dos dados, é importante validar as informações como CNPJ, razão social, nome fantasia, CNAE e o endereço da Instituição com a Receita Federal.

Após a validação das informações da Instituição, selecione a opção **Aprovar** e clique no **Botão Gravar** para salvar a aprovação, conforme mostra a figura abaixo.

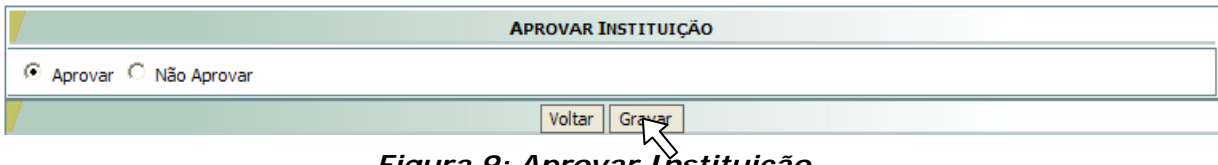

*Figura 9: Aprovar Instituição* 

#### 3.1.3.3. Desaprovar Gestor de Segurança

Na tela de cadastro da Instituição (figura 6), clique no **Botão Desaprovar** do respectivo Gestor de Segurança. Uma mensagem confirmando a operação será exibida, clique no **Botão OK** (figura 10).

<span id="page-11-0"></span>

|                            | e-mail Pessoal: visa@municipal.gov.br                                |                       |                          |                   |               |                 |  |  |  |  |
|----------------------------|----------------------------------------------------------------------|-----------------------|--------------------------|-------------------|---------------|-----------------|--|--|--|--|
|                            | e-mail Login: visa@municipal.gov.br<br>Windows Internet Explorer   X |                       |                          |                   |               |                 |  |  |  |  |
| © Aprovar C Não Aprovar    |                                                                      |                       | Gestor Desaprovado<br>OK |                   |               |                 |  |  |  |  |
| <b>GESTORES ASSOCIADOS</b> |                                                                      |                       |                          |                   |               |                 |  |  |  |  |
| <b>GESTORES</b>            | <b>E-MAIL</b>                                                        | <b>TEL. COMERCIAL</b> | <b>CPF</b>               | <b>CIDADE</b>     | <b>PAİS</b>   | <b>SITUAÇÃO</b> |  |  |  |  |
| Ciclana da Silva           | ciclana@visa.gov.br                                                  | $(67)$ 3206-0202      | 17357516342              | <b>COSTA RICA</b> | <b>BRASIL</b> | Desaprovar      |  |  |  |  |
| João da Silva              | joao@visa.gov.br                                                     | $(67)$ 3206-0404      | 27711228040              | <b>COSTA RICA</b> | <b>BRASIL</b> | Desaprovar      |  |  |  |  |

*Figura 10: Desaprovar Gestor de Segurança* 

### 3.1.3.4. Desaprovar Instituição

Para desaprovar uma Instituição, selecione a opção **Não Aprovar**, informe o motivo da desaprovação e clique no **Botão Gravar** para salvar essa operação. Esse procedimento é mostrado na figura abaixo.

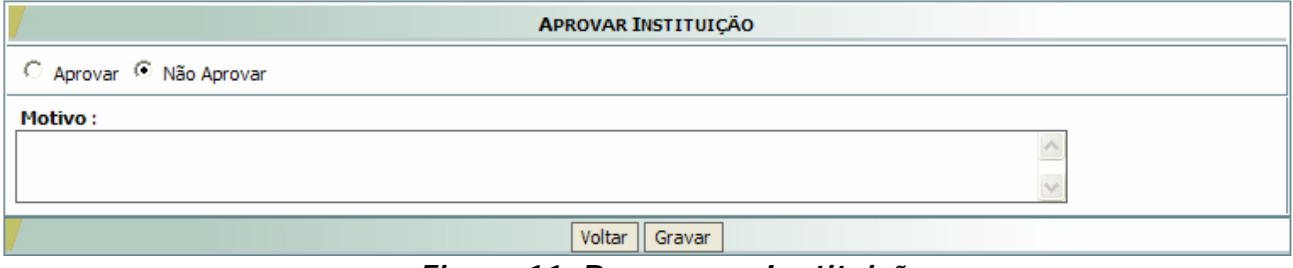

*Figura 11: Desaprovar Instituição* 

# <span id="page-12-0"></span>**4 Fluxogramas Aprovação (Passo a Passo)**

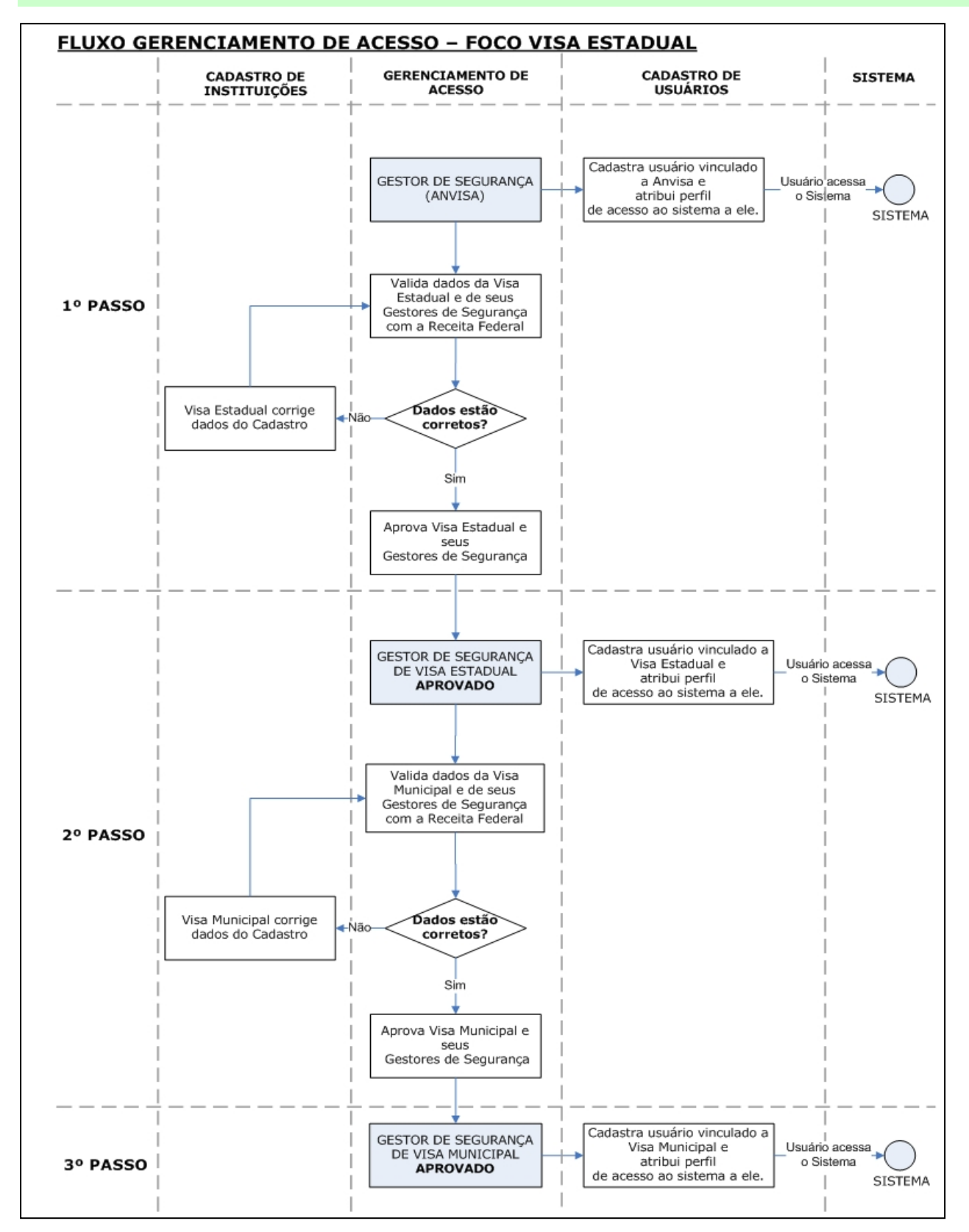

**Manual – Gerenciamento do Cadastro de Instituições Versão do Documento: 1.0 - Página 13 de 14**

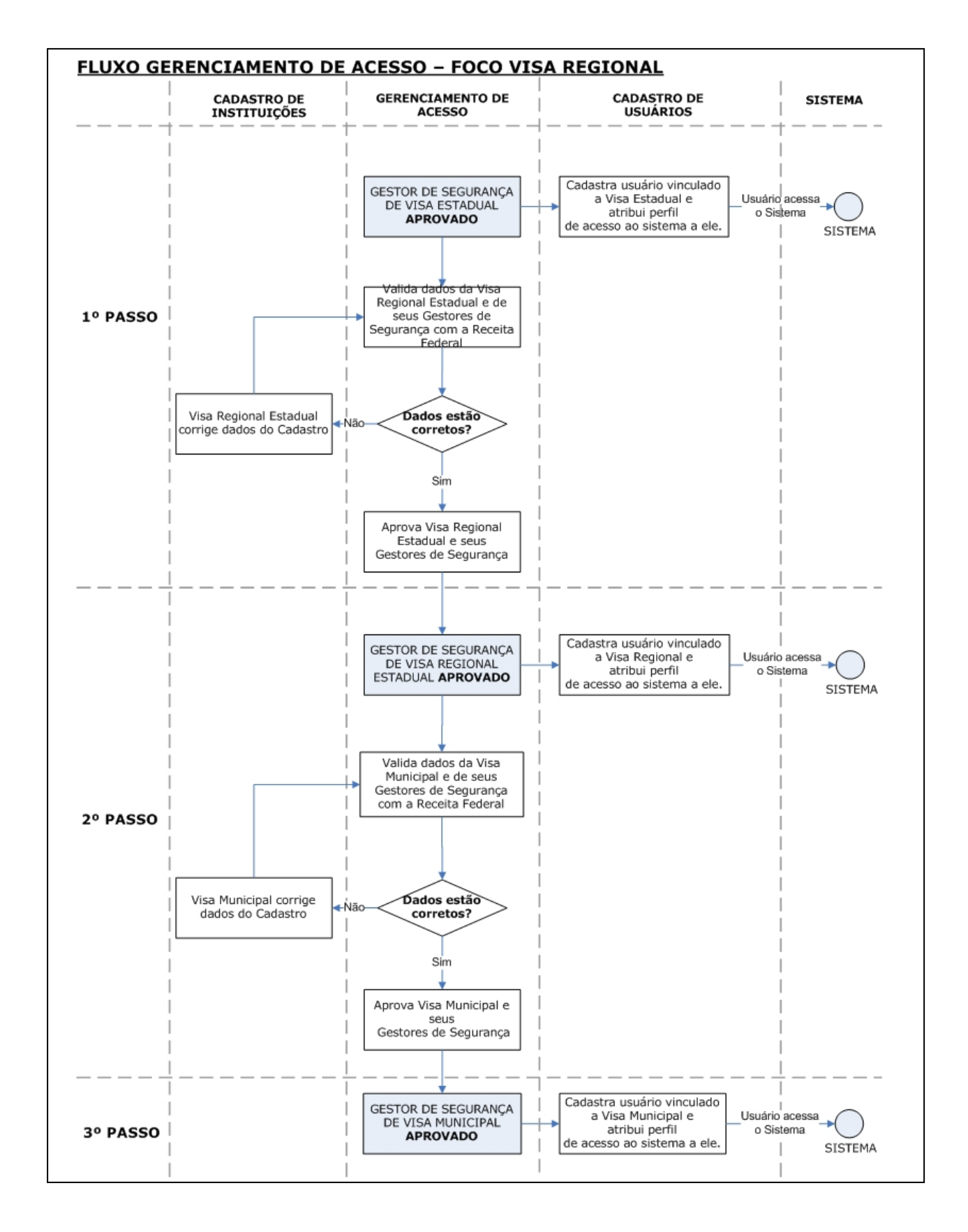